### Model Predictive Control Toolbox™ Release Notes

# MATLAB®

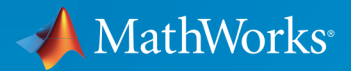

 $(\widehat{\mathsf{R}})$ 

#### How to Contact MathWorks

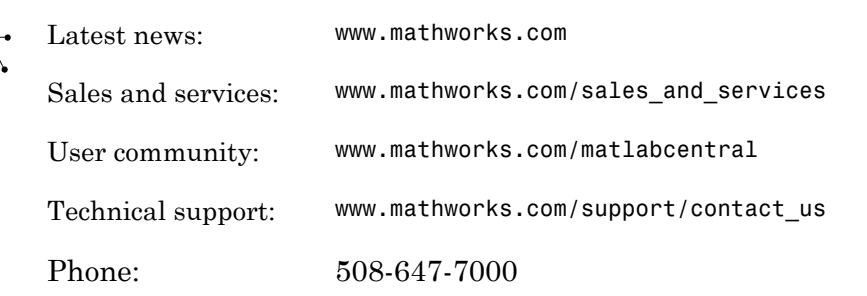

The MathWorks, Inc. 3 Apple Hill Drive Natick, MA 01760-2098

*Model Predictive Control Toolbox™ Release Notes*

© COPYRIGHT 2005–2016 by The MathWorks, Inc.

The software described in this document is furnished under a license agreement. The software may be used or copied only under the terms of the license agreement. No part of this manual may be photocopied or reproduced in any form without prior written consent from The MathWorks, Inc.

FEDERAL ACQUISITION: This provision applies to all acquisitions of the Program and Documentation by, for, or through the federal government of the United States. By accepting delivery of the Program or Documentation, the government hereby agrees that this software or documentation qualifies as commercial computer software or commercial computer software documentation as such terms are used or defined in FAR 12.212, DFARS Part 227.72, and DFARS 252.227-7014. Accordingly, the terms and conditions of this Agreement and only those rights specified in this Agreement, shall pertain to and govern the use, modification, reproduction, release, performance, display, and disclosure of the Program and Documentation by the federal government (or other entity acquiring for or through the federal government) and shall supersede any conflicting contractual terms or conditions. If this License fails to meet the government's needs or is inconsistent in any respect with federal procurement law, the government agrees to return the Program and Documentation, unused, to The MathWorks, Inc.

#### **Trademarks**

MATLAB and Simulink are registered trademarks of The MathWorks, Inc. See [www.mathworks.com/trademarks](http://www.mathworks.com/trademarks) for a list of additional trademarks. Other product or brand names may be trademarks or registered trademarks of their respective holders.

#### **Patents**

MathWorks products are protected by one or more U.S. patents. Please see [www.mathworks.com/patents](http://www.mathworks.com/patents) for more information.

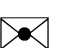

 $\boldsymbol{\pi}$ 

### **Contents**

#### **[R2016b](#page-10-0)**

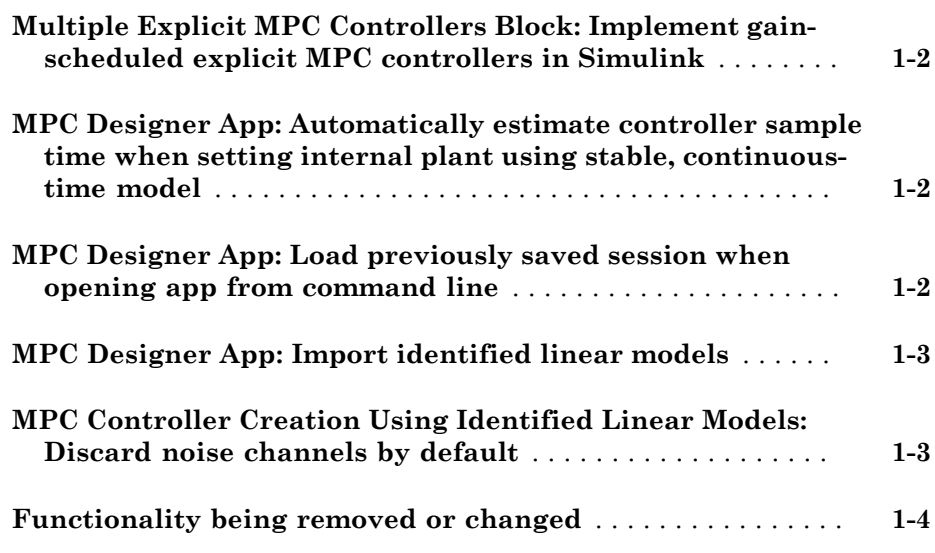

### **[R2016a](#page-14-0)**

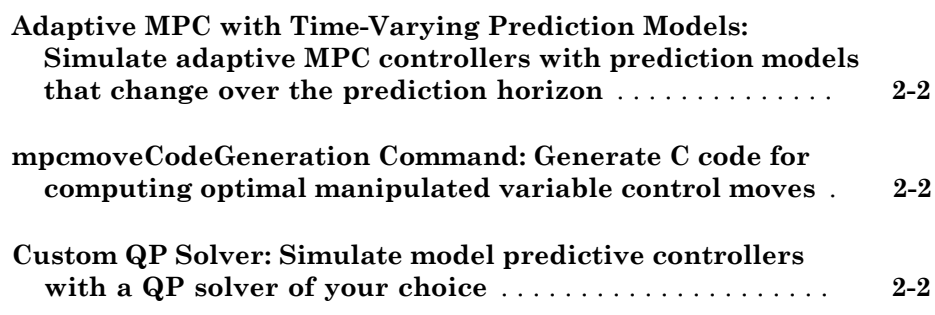

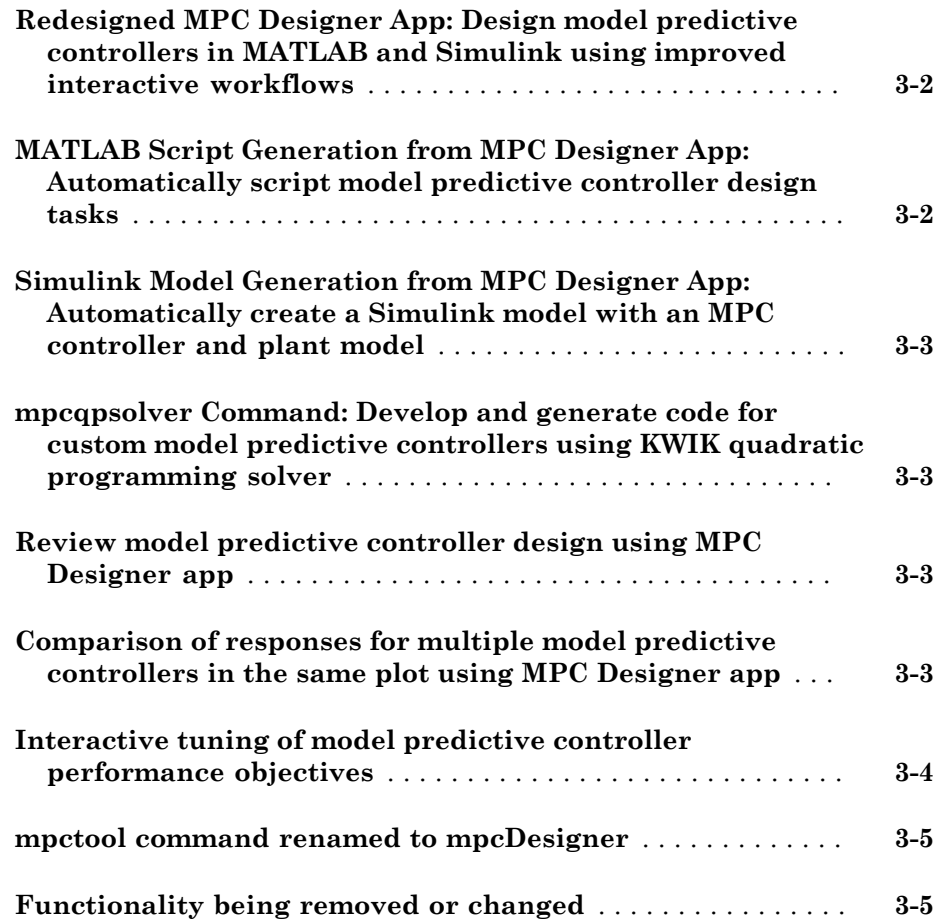

### **[R2015a](#page-22-0)**

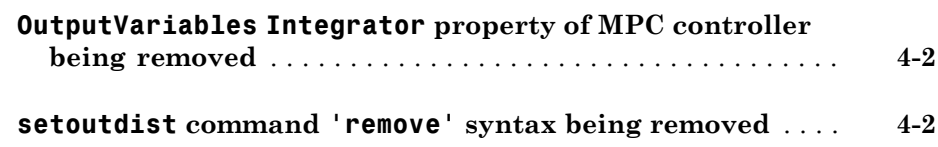

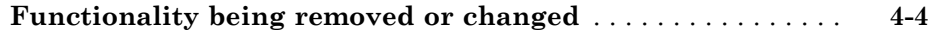

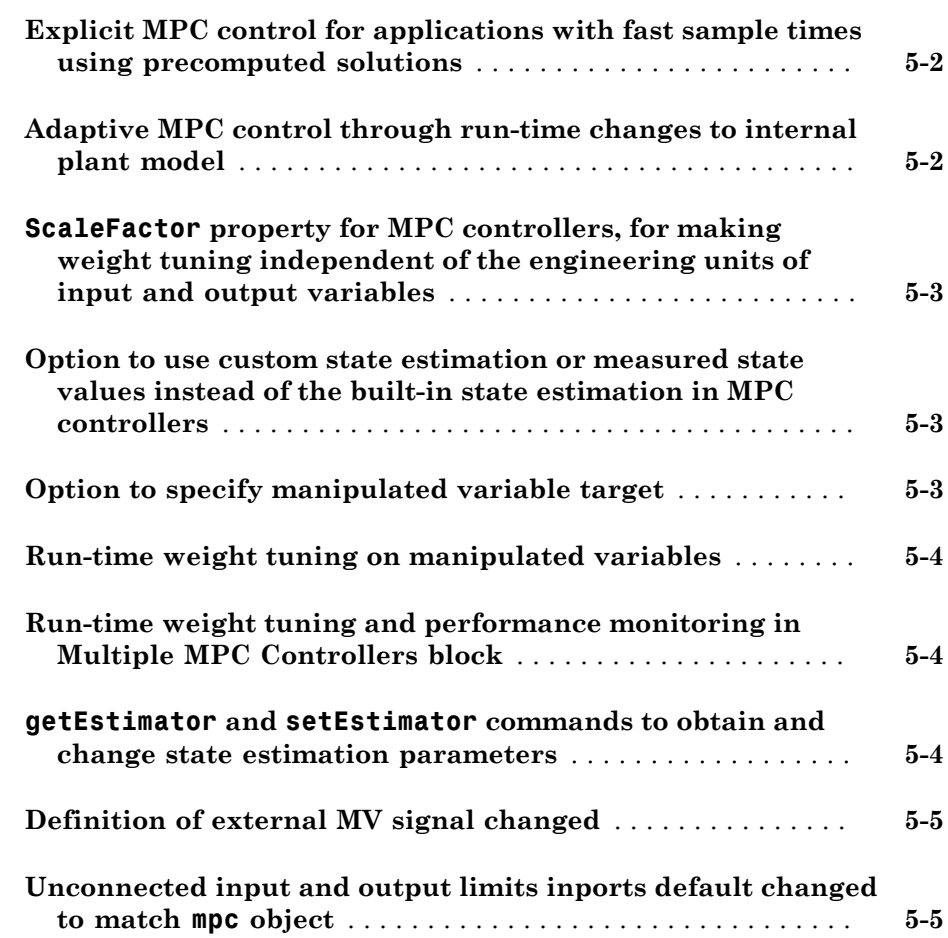

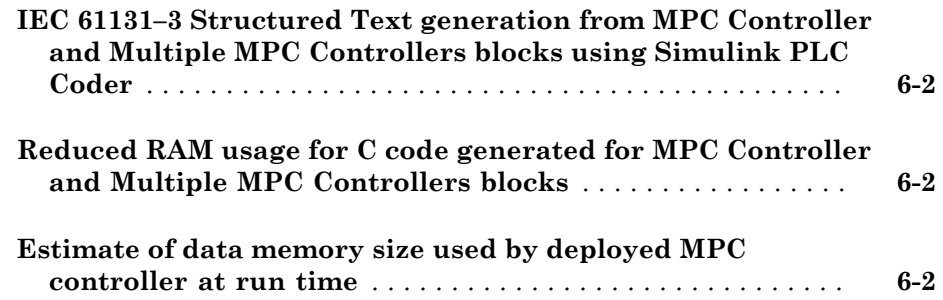

### **[R2013b](#page-34-0)**

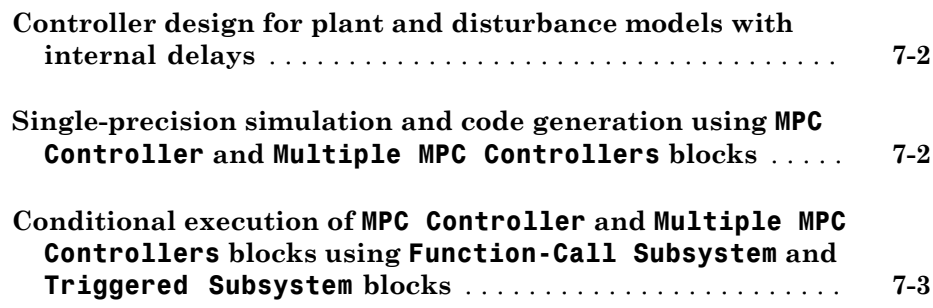

#### **[R2013a](#page-38-0)**

**Bug Fixes**

**Bug Fixes**

#### **[R2012a](#page-42-0)**

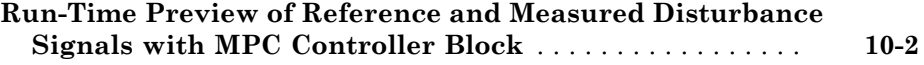

#### **[R2011b](#page-46-0)**

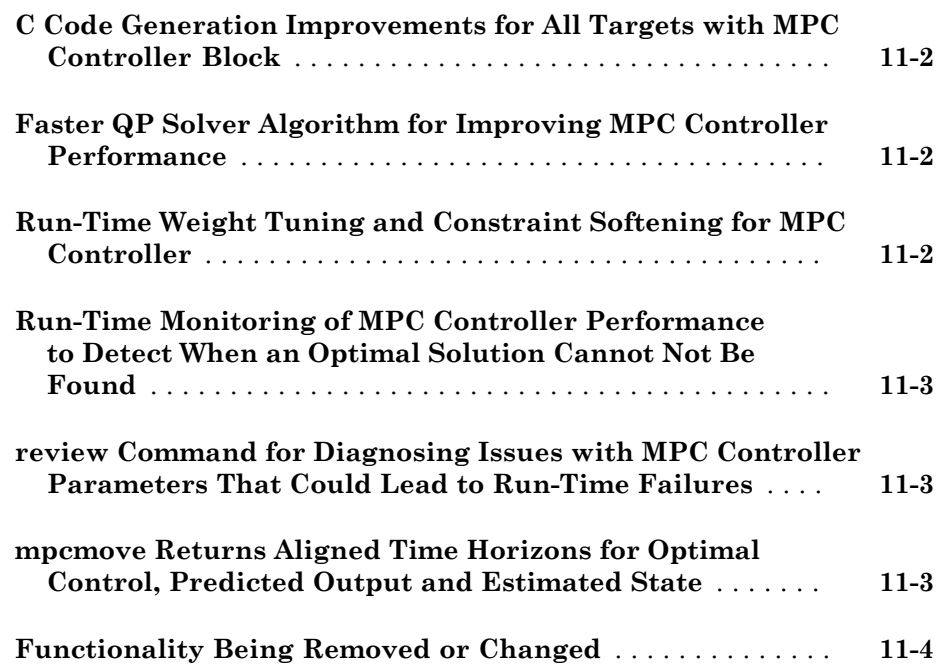

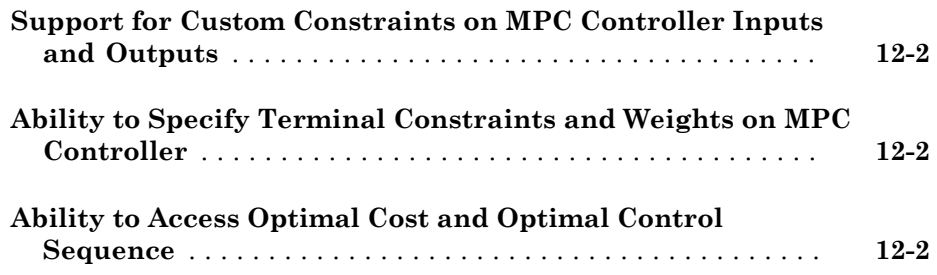

**[R2010b](#page-54-0)**

#### **No New Features or Changes**

#### **[R2010a](#page-56-0)**

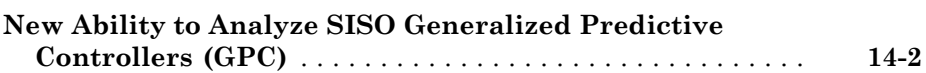

#### **[R2009b](#page-58-0)**

**Bug Fixes**

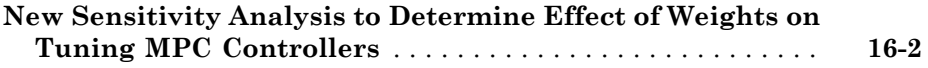

#### **[R2008b](#page-62-0)**

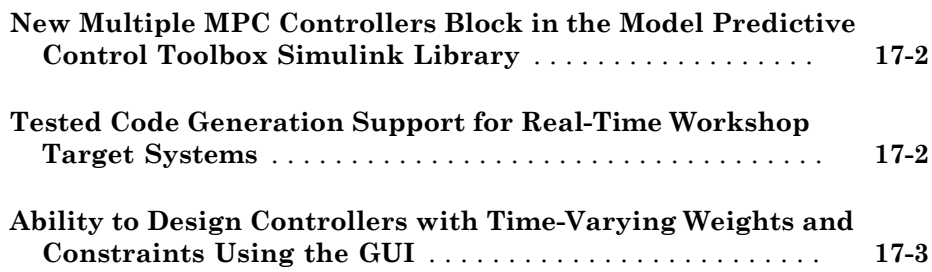

**[R2008a](#page-66-0)**

**No New Features or Changes**

#### **[R2007b](#page-68-0)**

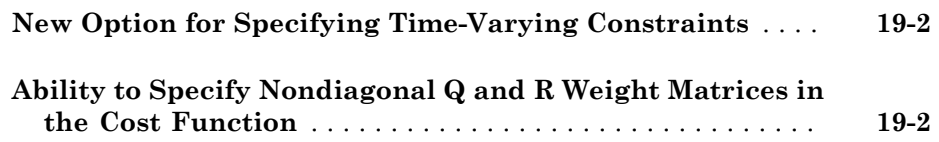

**Bug Fixes**

#### **[R2006b](#page-72-0)**

**No New Features or Changes**

#### **[R2006a](#page-74-0)**

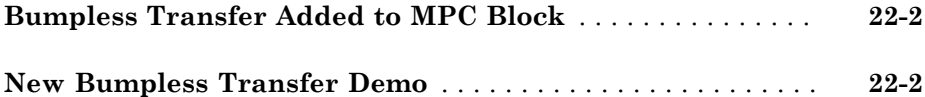

#### **[R14SP3](#page-76-0)**

**No New Features or Changes**

**[R14SP2](#page-78-0)**

**No New Features or Changes**

# R2016b

<span id="page-10-0"></span>Version: 5.2.1

New Features

Bug Fixes

Compatibility Considerations

#### <span id="page-11-0"></span>Multiple Explicit MPC Controllers Block: Implement gain-scheduled explicit MPC controllers in Simulink

You can now use the Multiple Explicit MPC Controllers block to implement gainscheduled explicit MPC controllers in Simulink®. You design an explicit MPC controller for each operating point and specify a switching signal to choose the active controller. During each control interval, the active explicit MPC controller determines control actions using a table-lookup control law. The inactive controllers continue estimating plant states, which allows for bumpless transfer when switching controllers. The Multiple Explicit MPC Controllers block reduces online computational effort compared to the Multiple MPC Controllers block.

<span id="page-11-1"></span>For more information, see Multiple Explicit MPC Controllers.

#### MPC Designer App: Automatically estimate controller sample time when setting internal plant using stable, continuous-time model

To facilitate controller design, **MPC Designer** now automatically estimates the initial controller sample time when you specify a stable continuous-time plant prediction model. In this case, the app sets the controller sample time to  $0.1T_r$ , where  $T_r$  is the average rise time of the plant. Previously, **MPC Designer** set the controller sample time to a default value of 1.

If you specify an unstable continuous-time plant, **MPC Designer** sets the controller sample time to 1 by default. If you specify a discrete-time plant, **MPC Designer** sets the controller sample time to the plant sample time.

For more information on specifying the MPC controller internal model, see MPC Designer and "Design Controller Using MPC Designer".

#### <span id="page-11-2"></span>MPC Designer App: Load previously saved session when opening app from command line

You can now load a previously saved session when opening the **MPC Designer** app. The saved session data includes all plants, controllers, and scenarios in the **Data Browser**, the current MPC structure, and the current plot configuration.

To open **MPC Designer** and load the session saved in savedSession.mat, type the following at the MATLAB<sup>®</sup> command line.

```
mpcDesigner('savedSession.mat')
```
<span id="page-12-0"></span>For more information, see MPC Designer.

#### MPC Designer App: Import identified linear models

You can now import linear System Identification Toolbox™ models, such as idss or idtf systems, directly into the MPC Designer app.

**MPC Designer** converts the specified model to a state-space (ss) system and creates a default MPC controller using the state-space system as the internal prediction model. The app discards any noise channels in the identified model.

For more information on designing MPC controllers for identified plants, see "Design MPC Controller for Identified Plant Model".

#### <span id="page-12-1"></span>MPC Controller Creation Using Identified Linear Models: Discard noise channels by default

When you create an MPC controller using a linear System Identification Toolbox model with noise channels, the software now discards any noise channels from the model by default. Previously, the noise channels were converted to unmeasured disturbances by default.

Starting in R2016b, to convert noise channels to unmeasured disturbances, first convert the identified model to a state-space model using the 'augmented' option.

```
ssModel = ss(idModel, 'augmented');
```
This option creates Measured and Noise input groups in ssModel. You can then create an MPC controller using the state-space model.

```
controller = mpc(ssModel,Ts);
```
The channels in the Noise input group are converted to unmeasured disturbances.

For more information on designing MPC controllers for identified plants, see "Design MPC Controller for Identified Plant Model".

<span id="page-13-0"></span>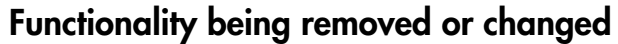

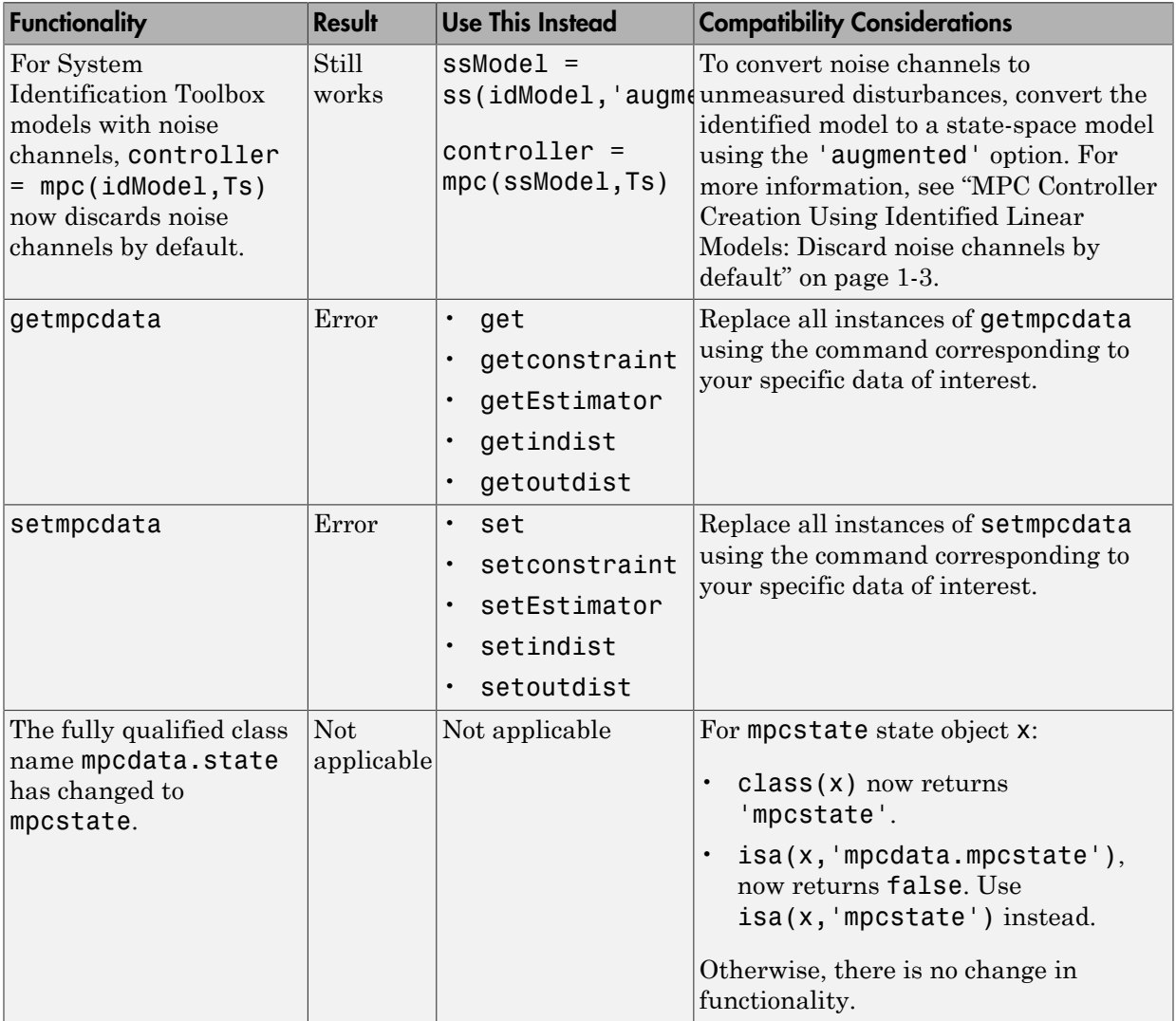

### R2016a

<span id="page-14-0"></span>Version: 5.2

New Features

Bug Fixes

#### <span id="page-15-0"></span>Adaptive MPC with Time-Varying Prediction Models: Simulate adaptive MPC controllers with prediction models that change over the prediction horizon

You can now specify prediction models and nominal conditions that change over the prediction horizon when using adaptive MPC. Use these options if you can predict how the plant and nominal conditions vary in the future.

To vary the prediction model, specify the Plant input argument of [mpcmoveAdaptive](http://www.mathworks.com/help/releases/R2016a/mpc/ref/mpcmoveadaptive.html) as an array of up to *p*+1 delay-free, discrete-time, state-space models, where *p* is the prediction horizon of your MPC controller. To vary the nominal conditions, specify the Nominal input argument of mpcmoveAdaptive as an array of up to  $p+1$  nominal condition structures.

For more information, see [Time-Varying MPC](http://www.mathworks.com/help/releases/R2016a/mpc/ug/time-varying-mpc.html) and [Time-Varying MPC Control of a Time-](http://www.mathworks.com/help/releases/R2016a/mpc/ug/time-varying-mpc-control-of-a-time-varying-linear-system.html)[Varying Plant](http://www.mathworks.com/help/releases/R2016a/mpc/ug/time-varying-mpc-control-of-a-time-varying-linear-system.html).

#### <span id="page-15-1"></span>mpcmoveCodeGeneration Command: Generate C code for computing optimal manipulated variable control moves

You can now generate C code for computing optimal manipulated variable control moves for any valid implicit or explicit MPC controller using the new [mpcmoveCodeGeneration](http://www.mathworks.com/help/releases/R2016a/mpc/ref/mpcmovecodegeneration.html) command.

Use the new [getCodeGenerationData](http://www.mathworks.com/help/releases/R2016a/mpc/ref/getcodegenerationdata.html) command to create the input data structures for mpcmoveCodeGeneration.

For an example of how to generate C code for computing optimal MPC control moves, see [Generate Code To Compute Optimal MPC Moves in MATLAB.](http://www.mathworks.com/help/releases/R2016a/mpc/ug/code-generation-of-computing-optimal-mpc-moves-in-matlab.html)

#### <span id="page-15-2"></span>Custom QP Solver: Simulate model predictive controllers with a QP solver of your choice

You can now define a custom QP solver for your MPC controller. To do so, you must provide a custom mpcCustomSolver.m file on the MATLAB path that finds an optimal solution to the general form QP problem. For more information on the MPC QP problem and how to specify a custom solver, see [Custom QP Solver](http://www.mathworks.com/help/releases/R2016a/mpc/ug/qp-solver.html#bu7wrmu).

For an example on how to use a custom QP solver, see [Simulate MPC Controller with a](http://www.mathworks.com/help/releases/R2016a/mpc/ug/simulate-mpc-controller-with-a-custom-qp-solver.html) [Custom QP Solver.](http://www.mathworks.com/help/releases/R2016a/mpc/ug/simulate-mpc-controller-with-a-custom-qp-solver.html)

# R2015b

<span id="page-16-0"></span>Version: 5.1

New Features

Bug Fixes

Compatibility Considerations

#### <span id="page-17-0"></span>Redesigned MPC Designer App: Design model predictive controllers in MATLAB and Simulink using improved interactive workflows

The redesigned [MPC Designer](http://www.mathworks.com/help/releases/R2015b/mpc/ref/mpcdesigner-app.html) app streamlines MATLAB and Simulink workflows for designing model predictive controllers. You can now:

- Generate MATLAB scripts for MPC controller design tasks. See ["MATLAB Script](#page-17-1) [Generation from MPC Designer App: Automatically script model predictive controller](#page-17-1) [design tasks" on page 3-2.](#page-17-1)
- Generate a Simulink model with an MPC controller and plant model. See ["Simulink](#page-18-0) [Model Generation from MPC Designer App: Automatically create a Simulink model](#page-18-0) [with an MPC controller and plant model" on page 3-3](#page-18-0).
- Compare responses for multiple MPC controllers in the same plot. See ["Comparison](#page-18-3) [of responses for multiple model predictive controllers in the same plot using MPC](#page-18-3) [Designer app" on page 3-3.](#page-18-3)
- Review MPC controllers for design and run-time stability issues. See ["Review model](#page-18-2) [predictive controller design using MPC Designer app" on page 3-3.](#page-18-2)
- Tune controller performance objectives using interactive sliders. See ["Interactive](#page-19-0) [tuning of model predictive controller performance objectives" on page 3-4](#page-19-0).

To open the MPC Designer app, enter the following:

#### mpcDesigner

For examples of using the app from MATLAB and Simulink, see [Design Controller Using](http://www.mathworks.com/help/releases/R2015b/mpc/gs/introduction.html) [MPC Designer](http://www.mathworks.com/help/releases/R2015b/mpc/gs/introduction.html) and [Design MPC Controller in Simulink](http://www.mathworks.com/help/releases/R2015b/mpc/gs/designing-a-model-predictive-controller-for-a-simulink-plant.html).

#### <span id="page-17-1"></span>MATLAB Script Generation from MPC Designer App: Automatically script model predictive controller design tasks

You can now generate MATLAB scripts for creating and simulating model predictive controllers designed in the **MPC Designer** app. Generated MATLAB scripts are useful when you want to programmatically reproduce designs that you obtained interactively.

For more information, see [Generate MATLAB Code from MPC Designer.](http://www.mathworks.com/help/releases/R2015b/mpc/ug/generate-matlab-code-from-mpc-designer.html)

#### <span id="page-18-0"></span>Simulink Model Generation from MPC Designer App: Automatically create a Simulink model with an MPC controller and plant model

You can now generate a Simulink model that uses the current model predictive controller to control its internal plant model. You can then use the generated model to validate your controller design and generate code for real-time control applications.

<span id="page-18-1"></span>For more information, see [Generate Simulink Model from MPC Designer](http://www.mathworks.com/help/releases/R2015b/mpc/ug/generate-simulink-model-from-mpc-designer.html).

#### **mpcqpsolver** Command: Develop and generate code for custom model predictive controllers using KWIK quadratic programming solver

You can use the new [mpcqpsolver](http://www.mathworks.com/help/releases/R2015b/mpc/ref/mpcqpsolver.html) command to develop custom model predictive controllers. Use the new [mpcqpsolverOptions](http://www.mathworks.com/help/releases/R2015b/mpc/ref/mpcqpsolveroptions.html) command to specify additional solver options.

You can also use mpcspsolver as a general purpose QP solver that supports code generation.

For more information, see [Solve Custom MPC Quadratic Programming Problem and](http://www.mathworks.com/help/releases/R2015b/mpc/examples/solve-custom-mpc-quadratic-programming-problem-and-generate-code.html) [Generate Code](http://www.mathworks.com/help/releases/R2015b/mpc/examples/solve-custom-mpc-quadratic-programming-problem-and-generate-code.html).

#### <span id="page-18-2"></span>Review model predictive controller design using MPC Designer app

You can now review your model predictive controllers for potential run-time stability and numerical problems from within the **MPC Designer** app. To review the design of your

current controller, on the **Tuning** tab, click **Review Design** .

For more information on reviewing model predictive controller designs, see [review](http://www.mathworks.com/help/releases/R2015b/mpc/ref/review.html) and [Review Model Predictive Controller for Stability and Robustness Issues](http://www.mathworks.com/help/releases/R2015b/mpc/ug/reviewing-model-predictive-controller-design-for-potential-stability-and-robustness-issues.html).

#### <span id="page-18-3"></span>Comparison of responses for multiple model predictive controllers in the same plot using MPC Designer app

You can now simultaneously compare the response plots for multiple model predictive controllers using the **MPC Designer** app. On the **MPC Designer** tab, in the **Compare Controllers** drop-down list, select the controllers to compare.

•

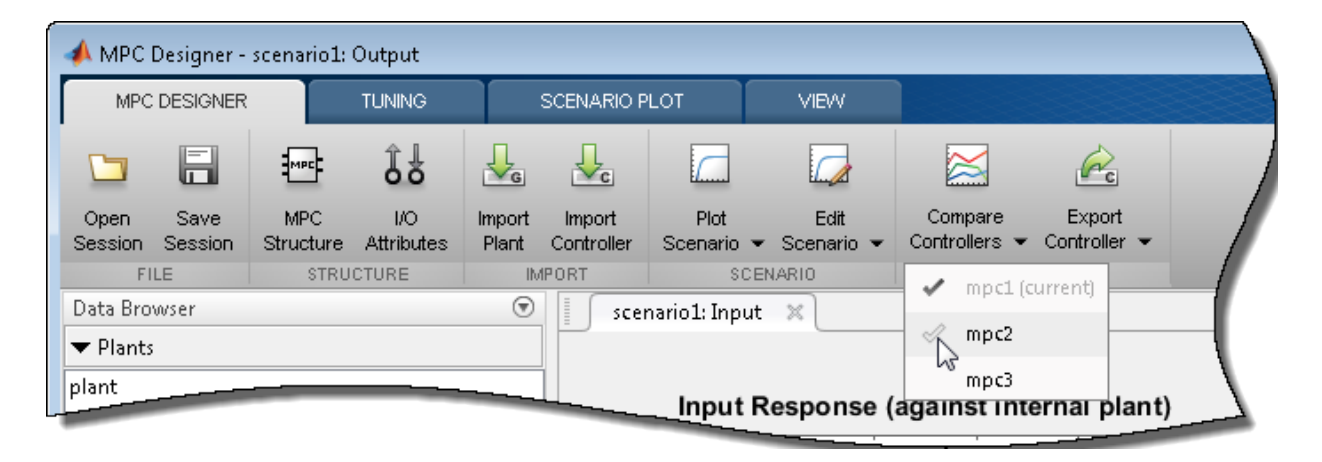

You can add additional controllers to the MPC Designer **Data Browser** by:

• Importing a controller from the MATLAB workspace — Select **Import Controller** .

Copying the current controller — Select **Store Controller** .

<span id="page-19-0"></span>For more information, see [Compare Multiple Controller Responses Using MPC Designer.](http://www.mathworks.com/help/releases/R2015b/mpc/ug/compare-multiple-mpc-controller-responses-using-mpc-designer.html)

#### Interactive tuning of model predictive controller performance objectives

You can now tune controller performance objectives using interactive sliders. On the **Tuning** tab, use the **Performance Tuning** sliders to adjust the following:

- **Closed-Loop Performance** objective Moving towards more aggressive control simultaneously increases OV/MV weights and decreases MV Rate weights, which leads to tighter control of outputs and more aggressive control moves. Moving towards more robust control decreases OV/MV weights and increases MV Rate weights, which leads to relaxed control of outputs and more conservative control moves.
- **State Estimation** speed Moving towards faster state estimation simultaneously increases the gains for disturbance models and decreases the gains for noise models , which leads to more aggressive disturbance rejection. Moving towards slower state estimation decreases the gains for disturbance models and increases the gains for noise models, which leads to more conservative disturbance rejection.

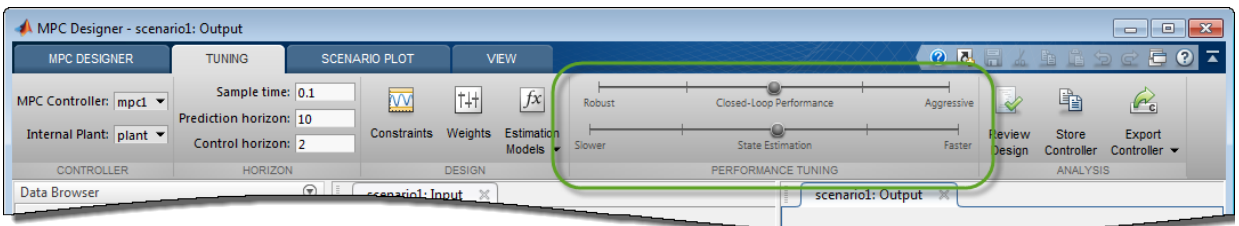

#### <span id="page-20-0"></span>**mpctool** command renamed to **mpcDesigner**

The mpctool command has been renamed. Starting in R2015b, open the **MPC Designer** app using the new mpcDesigner command.

For more information, see [MPC Designer.](http://www.mathworks.com/help/releases/R2015b/mpc/ref/mpcdesigner-app.html)

#### Compatibility Considerations

If you have scripts or functions that use mpctool, consider replacing those calls with mpcDesigner.

#### <span id="page-20-1"></span>Functionality being removed or changed

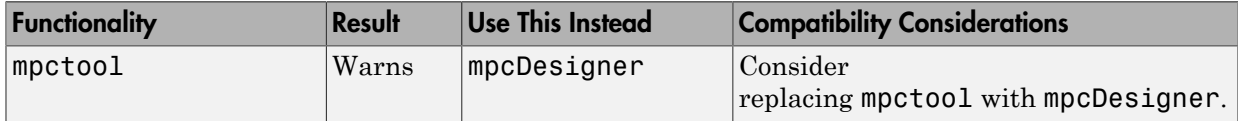

### R2015a

<span id="page-22-0"></span>Version: 5.0.1

New Features

Bug Fixes

Compatibility Considerations

#### <span id="page-23-0"></span>**OutputVariables Integrator** property of MPC controller being removed

The MPC controller property OutputVariables(i).Integrator, or OV(i).Integrator, is being removed. Previously, you specified custom integrator gains in the default output disturbance model using  $\mathsf{OV}(i)$ . Integrator. Starting in R2015a, you directly specify a custom output disturbance model as shown:

```
% Define a 2-by-2 plant model with no direct feedthrough
Plant = rss(2,2,2);
Plant.D = 0;
% Create an MPC object
MPCobj = mpc(Plant, 1);% Retrieve the default output disturbance model
Dmodel = getoutdist(MPCobj);
% Change the integrator gains
Dmodel = Dmodel * [2 0; 0 3];% Use new disturbance model in MPCobj
setoutdist(MPCobj,'model',Dmodel)
```
### Compatibility Considerations

If your code uses the  $\mathsf{OV}(i)$ . Integrator property, you can update your code to use [setoutdist](http://www.mathworks.com/help/releases/R2015a/mpc/ref/setoutdist.html) and [getoutdist](http://www.mathworks.com/help/releases/R2015a/mpc/ref/getoutdist.html) for managing MPC controller output disturbance models.

For example, replace:

```
MPCobj.OV(1). Integrator = 2;
MPCobj.OV(2).Integrator = 3;
with:
Dmodel = getoutdist(MPCobj);Dmodel = Dmodel * [2 0; 0 3]:setoutdist(MPCobj,'model',Dmodel)
```
<span id="page-23-1"></span>Use tf(getoutdist(MPCobj)) to validate that the results are equivalent.

#### **setoutdist** command **'remove'** syntax being removed

The setoutdist(MPCobj,'remove',channels) syntax is being removed. Previously, you removed integrators from particular channels in the output disturbance model using

this syntax. Starting in R2015a, you directly specify a custom output disturbance model as shown:

```
% Define a 2-by-2 plant model with no direct feedthrough
Plant = rss(2,2,2);
Plant.D = 0;
% Create an MPC object
MPCobj = mpc(Plant,1);% Retrieve the default output disturbance model
Dmodel = getoutdist(MPCobj);
% Remove the output disturbance model from output #1
Dmodel = similarreal([0;Dmodel(2,2)]);% Use new disturbance model in MPCobj
setoutdist(MPCobj,'model',Dmodel)
```
When removing integrators from output disturbance channels, use sminreal to make the custom model structurally minimal.

#### Compatibility Considerations

If your code uses the setoutdist(MPCobj,'remove',channels) syntax, you can update your code to use [setoutdist](http://www.mathworks.com/help/releases/R2015a/mpc/ref/setoutdist.html) and [getoutdist](http://www.mathworks.com/help/releases/R2015a/mpc/ref/getoutdist.html) for managing MPC controller output disturbance models.

For example, replace:

```
setoutdist(MPCobj,'remove',1)
```
with:

```
Dmodel = getoutdist(MPCobj);
Dmodel = similarreal([0;Dmodel(2,2)]);setoutdist(MPCobj,'model',Dmodel)
```
Use tf(getoutdist(MPCobj)) to validate that the results are equivalent.

### <span id="page-25-0"></span>Functionality being removed or changed

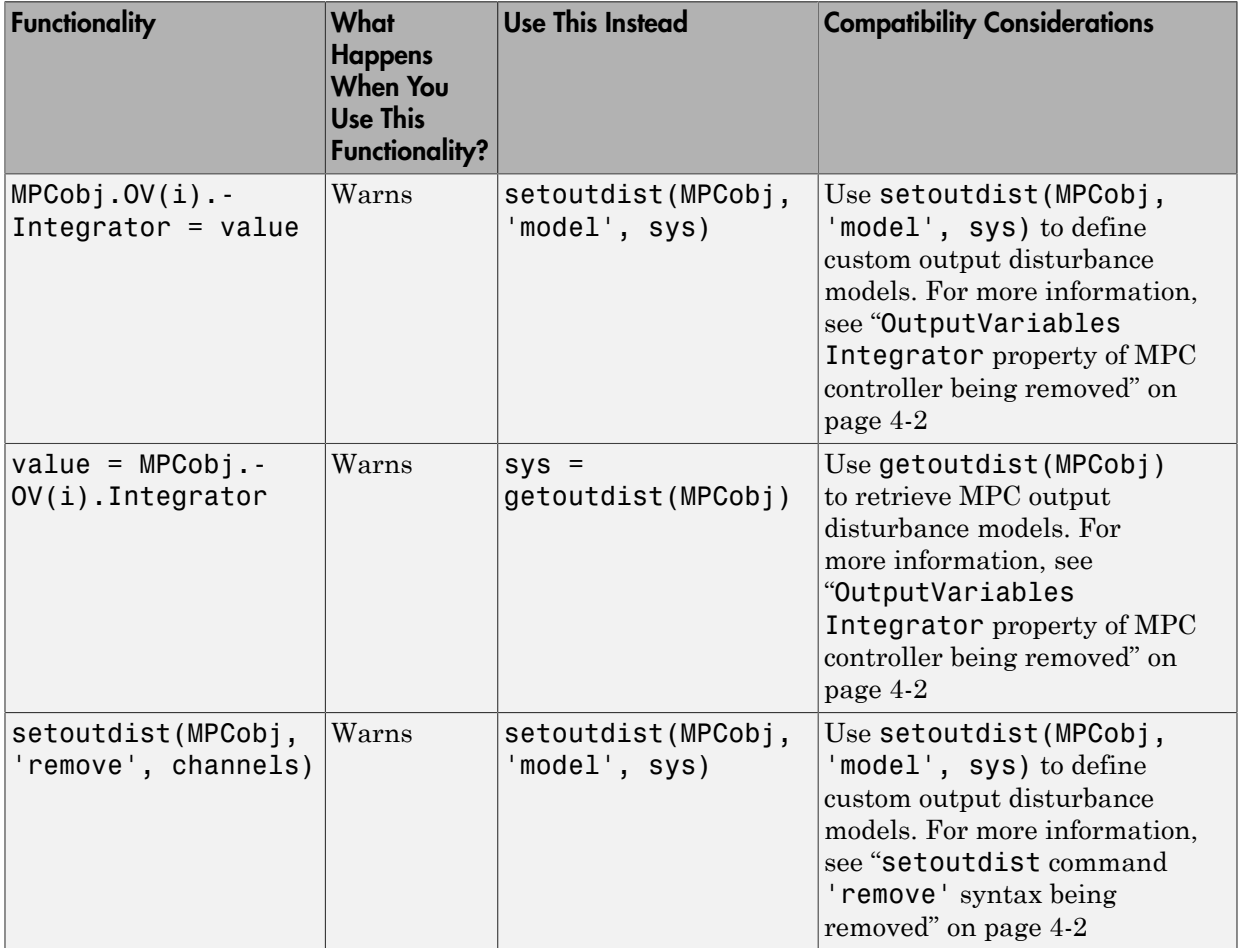

# R2014b

<span id="page-26-0"></span>Version: 5.0

New Features

Bug Fixes

Compatibility Considerations

#### <span id="page-27-0"></span>Explicit MPC control for applications with fast sample times using precomputed solutions

You can now design, simulate and deploy explicit MPC controllers for your plant. This functionality is useful for applications with fast sample times using pre-computed solutions.

To obtain an explicit MPC controller, you must first design a traditional MPC (also called implicit MPC) that is able to achieve your control objectives. Use the [generateExplicitMPC](http://www.mathworks.com/help/releases/R2014b/mpc/ref/generateexplicitmpc.html) command to design explicit MPC controllers. Use the [mpcmoveExplicit](http://www.mathworks.com/help/releases/R2014b/mpc/ref/mpcmoveexplicit.html) command and the [Explicit MPC Controller](http://www.mathworks.com/help/releases/R2014b/mpc/ref/explicitmpccontroller.html) block to simulate explicit MPC controllers at the command-line and in Simulink, respectively.

For more information, see the following examples:

- [Explicit MPC Control of a Single-Input-Single-Output Plant](http://www.mathworks.com/help/releases/R2014b/mpc/ug/explicit-mpc-control-of-a-single-input-single-output-plant.html)
- [Explicit MPC Control of an Aircraft with Unstable Poles](http://www.mathworks.com/help/releases/R2014b/mpc/ug/explicit-mpc-control-of-an-aircraft-with-unstable-poles.html)
- <span id="page-27-1"></span>• [Explicit MPC Control of DC Servomotor with Constraint on Unmeasured Output](http://www.mathworks.com/help/releases/R2014b/mpc/ug/explicit-mpc-control-of-dc-servomotor-with-constraint-on-unmeasured-output.html)

#### Adaptive MPC control through run-time changes to internal plant model

You can now simulate and deploy adaptive MPC controllers for your plant. This functionality helps you control a nonlinear plant across a wide operating range when the new linear plant model is available at run time.

To obtain an adaptive MPC controller, you must first design a traditional MPC (also called implicit MPC) that is able to achieve your control objectives at the initial operating condition. Then, update the internal plant model at each control interval at run time. Use the [mpcmoveAdaptive](http://www.mathworks.com/help/releases/R2014b/mpc/ref/mpcmoveadaptive.html) command and the [Adaptive MPC Controller](http://www.mathworks.com/help/releases/R2014b/mpc/ref/adaptivempccontroller.html) block to simulate adaptive MPC controllers at the command-line and in Simulink, respectively.

For more information, see the following examples:

- [Adaptive MPC Control of Nonlinear Chemical Reactor Using Successive Linearization](http://www.mathworks.com/help/releases/R2014b/mpc/ug/adaptive-mpc-control-of-nonlinear-chemical-reactor-using-successive-linearization.html)
- [Adaptive MPC Control of Nonlinear Chemical Reactor Using Online Model](http://www.mathworks.com/help/releases/R2014b/mpc/ug/adaptive-mpc-control-of-nonlinear-chemical-reactor-using-online-model-estimation.html) [Estimation](http://www.mathworks.com/help/releases/R2014b/mpc/ug/adaptive-mpc-control-of-nonlinear-chemical-reactor-using-online-model-estimation.html)

#### <span id="page-28-0"></span>**ScaleFactor** property for MPC controllers, for making weight tuning independent of the engineering units of input and output variables

You can now specify scale factor in MPC controller in engineering units. The scale factors make weights dimensionless. Choosing proper scale factors, i.e. the operating ranges of the variable, makes weight tuning much easier. The default value of this property is 1.

<span id="page-28-1"></span>For more information, see [Using Scale Factor to Facilitate Weight Tuning.](http://www.mathworks.com/help/releases/R2014b/mpc/examples/using-scale-factor-to-facilitate-weight-tuning.html)

#### Option to use custom state estimation or measured state values instead of the built-in state estimation in MPC controllers

In addition to built-in state estimation, MPC controllers can now run custom state estimation. You can specify the state estimation mode by using setEstimator(mpcobj,'default') and setEstimator(mpcobj,'custom'), respectively.

When using custom state estimation, you can use the Plant, Disturbance and Noise properties of the controller state object [mpcstate](http://www.mathworks.com/help/releases/R2014b/mpc/ref/mpcstate.html) to provide custom state values at each control interval. The values can be from direct state measurements or your own state estimation algorithm. You must not programmatically change the LastMV property in the mpcstate object because it is still automatically updated by [mpcmove](http://www.mathworks.com/help/releases/R2014b/mpc/ref/mpcmove.html).

For more information, see [Using Custom State Estimation.](http://www.mathworks.com/help/releases/R2014b/mpc/examples/using-custom-state-estimation.html)

#### Compatibility Considerations

If your code changes the LastMV property of the state object to provide an external MV at run time, you must update the code to use [mpcmoveopt](http://www.mathworks.com/help/releases/R2014b/mpc/ref/mpcmoveopt.html) and specify the value in the mpcmoveopt.MVused field instead.

If your code uses the Plant, Disturbance and Noise properties of the state object to provide external state values, you must use setEstimator(mpcobj,'custom') to specify the controller to use the custom estimation mode before control starts.

#### <span id="page-28-2"></span>Option to specify manipulated variable target

You can now specify targets on the manipulated variables during run time. At the command line, specify the value in the MVTarget field of the [mpcmoveopt](http://www.mathworks.com/help/releases/R2014b/mpc/ref/mpcmoveopt.html) object. In the MPC controller blocks, select **Targets on manipulated variables (mv.target)** in the **Online Features** tab of the dialog box.

<span id="page-29-0"></span>For more information, see [Setting Targets for Manipulated Variables](http://www.mathworks.com/help/releases/R2014b/mpc/examples/setting-targets-for-manipulated-variables.html).

#### Run-time weight tuning on manipulated variables

You can now specify weights on the manipulated variables during run time. At the command line, specify the value in the MVWeights field of the [mpcmoveopt](http://www.mathworks.com/help/releases/R2014b/mpc/ref/mpcmoveopt.html) object. In the MPC controller blocks, select **Weights on manipulated variables (u,wt)** in the **Online Features** tab of the dialog box.

<span id="page-29-1"></span>For more information, see [Setting Targets for Manipulated Variables](http://www.mathworks.com/help/releases/R2014b/mpc/examples/setting-targets-for-manipulated-variables.html).

#### Run-time weight tuning and performance monitoring in Multiple MPC Controllers block

You use the [Multiple MPC Controllers](http://www.mathworks.com/help/releases/R2014b/mpc/ref/multiplempccontrollers.html) block to implement gain-scheduled MPC control strategy by switching between multiple MPC controllers. You can now use this block to perform all the tasks that you perform with the [MPC Controller](http://www.mathworks.com/help/releases/R2014b/mpc/ref/mpccontroller.html) block, such as online weight tuning, custom state estimation and performance monitoring.

#### <span id="page-29-2"></span>**getEstimator** and **setEstimator** commands to obtain and change state estimation parameters

You can now use getEstimator to obtain the Kalman filter gains L and M, and additional parameters of the following observer equation used by the MPC controller:  $ym[n|n-1] = Cm*x[n|n-1] + Dvm*v[n]$  $x[n|n] = x[n|n-1] + M^*(ym[n]-ym[n|n-1])$  $x[n+1|n] = A^*x[n|n-1] + Bu^*u[n] + Bv^*v[n] + L^*(ym[n] - ym[n|n-1])$ 

Similarly, use setEstimator to change the parameters. For more information, see the [getEstimator](http://www.mathworks.com/help/releases/R2014b/mpc/ref/getestimator.html) and [setEstimator](http://www.mathworks.com/help/releases/R2014b/mpc/ref/setestimator.html) reference pages.

### Compatibility Considerations

getestim and setestim commands warn and will be removed in a future release. Follow the instructions in the warning message to replace all instances with getEstimator and setEstimator .

### <span id="page-30-0"></span>Definition of external MV signal changed

The definition of externally supplied MV signals has been changed from  $u[k]$  to  $u[k-1]$ . This implies that MPC controller now expects the external MV signal to be measured at the previous control interval k-1 and not at the current interval k.

### Compatibility Considerations

If you enabled the ext.mv inport in the MPC Controller or Multiple MPC Controllers block, do the following:

- If the connected signal does not come from the same MPC block, add a unit delay or memory block to the signal so that it is converted from  $u[k]$  to  $u[k-1]$ .
- If the connected signal comes directly from the mv outport of the same MPC block, you see a warning about algebraic loop. To remove the warning, add a unit delay or memory block in the loop.

<span id="page-30-1"></span>There is no incompatibility when you use [mpcmove](http://www.mathworks.com/help/releases/R2014b/mpc/ref/mpcmove.html) at the command prompt.

#### Unconnected input and output limits inports default changed to match **mpc** object

You can add inports (umin, umax, ymin, ymax ) to the MPC controller blocks that you can connect to run-time constraint signals.

- If a channel is unconstrained in the [mpc](http://www.mathworks.com/help/releases/R2014b/mpc/ref/mpc.html) object, it remains unconstrained even if the inport is connected and the provided value is ignored.
- If a channel is constrained, the original constraint specified in the mpc object is used when the corresponding inport is unconnected.

### Compatibility Considerations

Previously, when unconnected, MPC Controller block assumed the online constraint are unbounded (+/- inf). In this release, the simulation output may differ from previous releases because of the change in defaults

### R2014a

<span id="page-32-0"></span>Version: 4.2

New Features

Bug Fixes

#### <span id="page-33-0"></span>IEC 61131–3 Structured Text generation from MPC Controller and Multiple MPC Controllers blocks using Simulink PLC Coder

The MPC Controller and Multiple MPC Controllers blocks support generation of IEC 61131–3 Structured Text using Simulink PLC Coder™. You can verify the generated code using the CoDeSys version 2.3 IDE.

For an example of Structured Text generation for an MPC controller see, [Simulation and](http://www.mathworks.com/help/releases/R2014a/mpc/ug/simulation-and-structured-text-generation-using-plc-coder.html) [Structured Text Generation Using PLC Coder](http://www.mathworks.com/help/releases/R2014a/mpc/ug/simulation-and-structured-text-generation-using-plc-coder.html).

### <span id="page-33-1"></span>Reduced RAM usage for C code generated for MPC Controller and Multiple MPC Controllers blocks

The C code generated for the MPC Controller and Multiple MPC Controllers blocks reduces RAM usage. This change includes improved handling of memory allocation. For example, now the generated code does not use dynamic memory allocation, thereby extending support to targets that disallow dynamic memory allocation.

#### <span id="page-33-2"></span>Estimate of data memory size used by deployed MPC controller at run time

You can determine if the data memory size required by an MPC controller exceeds the physical memory of the target system. The report generated by the [review](http://www.mathworks.com/help/releases/R2014a/mpc/ref/review.html) command now includes a platform-independent estimate of the data memory usage of an MPC controller at run time.

For an example, see [Review Model Predictive Controller for Stability and Robustness](http://www.mathworks.com/help/releases/R2014a/mpc/examples/review-model-predictive-controller-for-stability-and-robustness-issues.html) [Issues](http://www.mathworks.com/help/releases/R2014a/mpc/examples/review-model-predictive-controller-for-stability-and-robustness-issues.html).

# R2013b

<span id="page-34-0"></span>Version: 4.1.3

New Features

Bug Fixes

### <span id="page-35-0"></span>Controller design for plant and disturbance models with internal delays

You can now design model predictive controllers for plant models, input (unmeasured) disturbance models, and output disturbance models that have internal delays. Previously, the software supported only input, output, or transport delays for plant and disturbance models.

When designing the MPC controller, the software discretizes the plant and disturbance models to the controller sample time. The software replaces each model delay of *K* sampling periods with  $K$  poles at  $z = 0$ . This delay absorption increases the model order, which increases the controller order.

If the models contain significant delays, you must specify an appropriate controller sample time. If the controller sample time is too large, you may not achieve the desired controller performance. However, if you sample a model that contains delays too fast, delay absorption leads to a high-order controller. Such a controller can have a large memory footprint, which can cause difficulty if you generate code for a real-time target. Also, high-order controllers can have numerical precision issues.

For more information regarding internal delays, see [Internal Delays](http://www.mathworks.com/help/releases/R2013b/control/ug/models-with-time-delays.html#bq5_i8g-1). To learn more about specifying a plant model, see [Plant Specification](http://www.mathworks.com/help/releases/R2013b/mpc/plant-specification.html). To specify the input disturbance model and the output disturbance model, see [setindist](http://www.mathworks.com/help/releases/R2013b/mpc/ref/setindist.html) and [setoutdist.](http://www.mathworks.com/help/releases/R2013b/mpc/ref/setoutdist.html)

#### <span id="page-35-1"></span>Single-precision simulation and code generation using **MPC Controller** and **Multiple MPC Controllers** blocks

You can now specify the output data type for the MPC Controller and Multiple MPC Controllers blocks as single. This change provides the ability to simulate and generate code for model predictive controllers to be used on single-precision targets. Previously, these blocks supported only double-precision outputs.

To specify the output data type, in the block dialog, use the **Output data type** dropdown list.

For more information, see [Simulation and Code Generation Using MPC Controller Block](http://www.mathworks.com/help/releases/R2013b/mpc/ug/code-generation-with-simulink-coder.html), [MPC Controller](http://www.mathworks.com/help/releases/R2013b/mpc/ref/mpccontroller.html), and [Multiple MPC Controllers.](http://www.mathworks.com/help/releases/R2013b/mpc/ref/multiplempccontrollers.html)
#### Conditional execution of **MPC Controller** and **Multiple MPC Controllers** blocks using **Function-Call Subsystem** and **Triggered Subsystem** blocks

MPC Controller and Multiple MPC Controllers blocks can now inherit the parent subsystem's sample time. Therefore, you can conditionally execute these blocks using the Function-Call Subsystem or Triggered Subsystem blocks.

To specify that the output sample time be inherited, in the block dialog, select the **Block uses inherited sample time (-1)** check box.

**Note:** When you place an MPC controller inside a Function-Call Subsystem or Triggered Subsystem block, you must execute the subsystem at the controller's design sample rate. You may see unexpected results if you use an alternate sample rate.

For more information, see [Using MPC Controller Block Inside Function-Call and](http://www.mathworks.com/help/releases/R2013b/mpc/examples/using-mpc-controller-block-inside-function-call-and-triggered-subsystems.html) [Triggered Subsystems,](http://www.mathworks.com/help/releases/R2013b/mpc/examples/using-mpc-controller-block-inside-function-call-and-triggered-subsystems.html) [MPC Controller,](http://www.mathworks.com/help/releases/R2013b/mpc/ref/mpccontroller.html) and [Multiple MPC Controllers.](http://www.mathworks.com/help/releases/R2013b/mpc/ref/multiplempccontrollers.html)

### R2013a

Version: 4.1.2

## R2012b

Version: 4.1.1

## R2012a

Version: 4.1

New Features

Bug Fixes

Compatibility Considerations

#### Run-Time Preview of Reference and Measured Disturbance Signals with MPC Controller Block

This release introduces the ability to preview signals by using the **ref** and **md** inports of the [MPC Controller](http://www.mathworks.com/help/releases/R2012a/toolbox/mpc/ref/mpccontroller.html) block and the [Multiple MPC Controllers](http://www.mathworks.com/help/releases/R2012a/toolbox/mpc/ref/multiplempccontrollers.html) block.

The **ref** inport now accepts an N-by-Ny signal, where N is the number of previewing steps and Ny is the number of plant outputs.

The **md** inport now accepts an N-by-Nmd signal, where N is the number of previewing steps and Nmd is the number of measured disturbances.

You cannot preview if the input signal is a vector, unless Ny or Nmd, as appropriate, is 1.

For more information, see:

- Improving Control Performance with Look-Ahead (Previewing)
- Chemical Reactor with Multiple Operating Points

#### Compatibility Considerations

In the current release, if you have models with the [MPC Controller](http://www.mathworks.com/help/releases/R2012a/toolbox/mpc/ref/mpccontroller.html) block or the [Multiple](http://www.mathworks.com/help/releases/R2012a/toolbox/mpc/ref/multiplempccontrollers.html) [MPC Controllers](http://www.mathworks.com/help/releases/R2012a/toolbox/mpc/ref/multiplempccontrollers.html) block, you will see a warning if your blocks contain:

- A **custom reference signal** specified in the MATLAB workspace.
- A **custom disturbance signal** specified in the MATLAB workspace.

#### **Custom Reference Signal Specified in MATLAB Workspace**

You must clear this warning. If you ignore the warning, the block will assume that the **ref** signal is zero. This behavior is equivalent to leaving the **ref** inport unconnected.

- **Without Look-Ahead (Previewing) Option.** To eliminate this warning:
	- 1 Add a From Workspace block to your model.
	- 2 Specify your reference signal variable name as the **Data** parameter of the From Workspace block.
	- 3 Connect the output of the From Workspace block to the **ref** inport of the [MPC](http://www.mathworks.com/help/releases/R2012a/toolbox/mpc/ref/mpccontroller.html) [Controller](http://www.mathworks.com/help/releases/R2012a/toolbox/mpc/ref/mpccontroller.html) block or the [Multiple MPC Controllers](http://www.mathworks.com/help/releases/R2012a/toolbox/mpc/ref/multiplempccontrollers.html) block.
- **With Look-Ahead (Previewing) Option.** To eliminate this warning:
- 1 Copy the Reference Previewer block from the mpc\_preview model and place it in your model. See Improving Control Performance with Look-Ahead (Previewing) for more information.
- 2 Specify your reference signal variable name as the **Signal** parameter of the Reference Previewer block. Also specify appropriate values for the **Sampling time** and **Number of previewing steps** parameters.
- 3 Connect the output of the Reference Previewer block to the **ref** inport of the [MPC](http://www.mathworks.com/help/releases/R2012a/toolbox/mpc/ref/mpccontroller.html) [Controller](http://www.mathworks.com/help/releases/R2012a/toolbox/mpc/ref/mpccontroller.html) block or the [Multiple MPC Controllers](http://www.mathworks.com/help/releases/R2012a/toolbox/mpc/ref/multiplempccontrollers.html) block.

#### **Custom Disturbance Signal Specified in MATLAB Workspace**

You must clear this warning. If you ignore the warning, the block will assume that the md signal is zero. This behavior is equivalent to leaving the md inport unconnected.

- **Without Look-Ahead (Previewing) Option.** To eliminate this warning:
	- 1 Add a From Workspace block to your model.
	- 2 Specify your disturbance signal variable name as the **Data** parameter of the From Workspace block.
	- 3 Connect the output of the From Workspace block to the **md** inport of the [MPC](http://www.mathworks.com/help/releases/R2012a/toolbox/mpc/ref/mpccontroller.html) [Controller](http://www.mathworks.com/help/releases/R2012a/toolbox/mpc/ref/mpccontroller.html) block or the [Multiple MPC Controllers](http://www.mathworks.com/help/releases/R2012a/toolbox/mpc/ref/multiplempccontrollers.html) block.
- **With Look-Ahead (Previewing) Option.** To eliminate this warning:
	- 1 Copy the Measured Disturbance Previewer block from the mpc\_preview model, and place it in your model. See Improving Control Performance with Look-Ahead (Previewing) for more information.
	- 2 Specify your measured disturbance signal variable name as the **Signal** parameter of the Reference Previewer block. Also specify appropriate values for the **Sampling time** and **Number of previewing steps** parameters.
	- 3 Connect the output of the Measured Disturbance Previewer block to the **md** inport of the [MPC Controller](http://www.mathworks.com/help/releases/R2012a/toolbox/mpc/ref/mpccontroller.html) block or the [Multiple MPC Controllers](http://www.mathworks.com/help/releases/R2012a/toolbox/mpc/ref/multiplempccontrollers.html) block.

# R2011b

Version: 4.0

New Features

Bug Fixes

Compatibility Considerations

#### C Code Generation Improvements for All Targets with MPC Controller Block

The [MPC Controller](http://www.mathworks.com/help/releases/R2012a/toolbox/mpc/ref/mpccontroller.html) block has been re-implemented using a [MATLAB Function](http://www.mathworks.com/help/releases/R2012a/toolbox/simulink/slref/matlabfunction.html) block and now supports code generation for all Simulink Coder™ targets.

For more information, see Code Generation with Simulink Coder.

#### Faster QP Solver Algorithm for Improving MPC Controller Performance

This release implements a new quadratic problem (QP) solver that uses the KWIK algorithm. KWIK is faster and more numerically robust than the previous solver for illconditioned QP problems. You can use this solver without default constraints on decision variables.

For more information, see [MPC QP Solver.](http://www.mathworks.com/help/releases/R2012a/toolbox/mpc/ug/f5-22322.html#bs6qy8j)

#### Run-Time Weight Tuning and Constraint Softening for MPC Controller

This release introduces three new run-time tuning parameters for the [MPC Controller](http://www.mathworks.com/help/releases/R2012a/toolbox/mpc/ref/mpccontroller.html) block:

- **Weights on plant outputs**
- **Weights on manipulated variables rate**
- **Weight on overall constraints softening**

You can use these parameters to tune the weights on plant outputs, manipulated variables rate, and overall constraint softening. These capabilities are available in real time, without redesigning or re-implementing the MPC controller, and help adjust the controller performance.

For more information, see Tuning Controller Weights.

You can also use an [mpcmoveopt](http://www.mathworks.com/help/releases/R2012a/toolbox/mpc/ref/mpcmoveopt.html) object as an input to [mpcmove](http://www.mathworks.com/help/releases/R2012a/toolbox/mpc/ref/mpcmove.html) to tune the weights and constraints.

For more information, see the following:

- Switching Controllers Based on Optimal Costs
- Varying Input and Output Constraints

#### Run-Time Monitoring of MPC Controller Performance to Detect When an Optimal Solution Cannot Not Be Found

This release introduces a new outport parameter—**Optimization status** in the [MPC](http://www.mathworks.com/help/releases/R2012a/toolbox/mpc/ref/mpccontroller.html) [Controller](http://www.mathworks.com/help/releases/R2012a/toolbox/mpc/ref/mpccontroller.html) block. You can use this outport to monitor the status of the optimization and take the necessary action when an optimal solution cannot be found. For more information, see Monitoring Optimization Status to Detect Controller Failures.

You can also use the Info. QPCode field of the output of [mpcmove](http://www.mathworks.com/help/releases/R2012a/toolbox/mpc/ref/mpcmove.html) to monitor the status of the optimization.

For more information, see the [mpcmove](http://www.mathworks.com/help/releases/R2012a/toolbox/mpc/ref/mpcmove.html) reference page.

#### review Command for Diagnosing Issues with MPC Controller Parameters That Could Lead to Run-Time Failures

You can now use [review](http://www.mathworks.com/help/releases/R2012a/toolbox/mpc/ref/review.html) to detect potential stability and robustness issues (both offline and at run time) with an MPC Controller design. The following aspects of the system are inspected:

- Stability of the model predictive controller and the closed loop
- Potential for contradictory settings in the specified constraints and mitigation of an ill-conditioned QP problem by softening constraints
- Validity of QP Hessian matrix

Use this command before implementing the MPC Controller, in conjunction with simulation.

For more information, see the following:

- [review](http://www.mathworks.com/help/releases/R2012a/toolbox/mpc/ref/review.html) reference
- Reviewing Model Predictive Controller Design for Potential Stability and Robustness Issues.

#### mpcmove Returns Aligned Time Horizons for Optimal Control, Predicted Output and Estimated State

[mpcmove](http://www.mathworks.com/help/releases/R2012a/toolbox/mpc/ref/mpcmove.html) now returns Info with a time horizon of  $t = k, \ldots, k+p$ , where *k* is the current time and *p* is the prediction horizon for the following fields:

- Info.Uopt Optimal manipulated variable adjustments
- Info.Yopt Predicted output
- Info.Xopt Predicted state
- Info.Topt Time horizon

You can now plot Info.Uopt,Info.Yopt and Info.Xopt using Info.Topt as the time vector.

For more information, see the [mpcmove](http://www.mathworks.com/help/releases/R2012a/toolbox/mpc/ref/mpcmove.html) reference page.

#### Functionality Being Removed or Changed

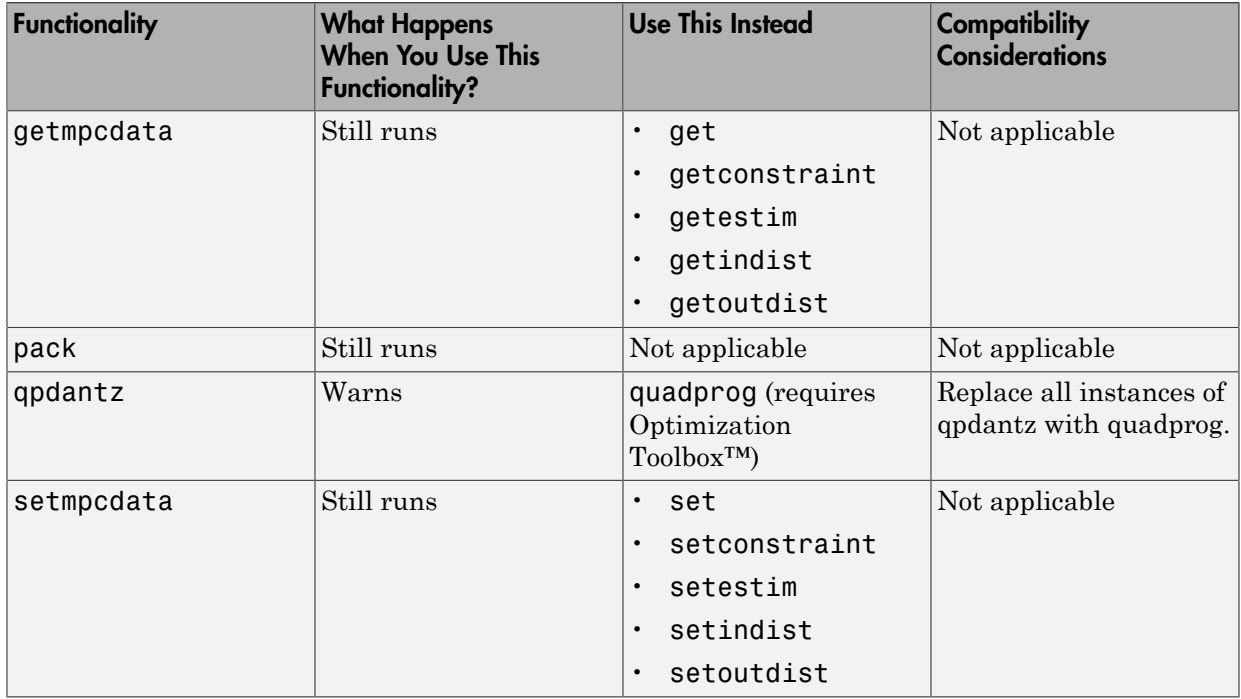

### R2011a

Version: 3.3

New Features

#### Support for Custom Constraints on MPC Controller Inputs and Outputs

In addition to upper and lower bounds, you can now specify constraints on linear combinations of an MPC controller inputs  $(u(t))$  and outputs  $(y(t))$ . Specify custom constraints, such as  $u_1 + u_2 < 1$  or  $u + y < 2$ , in the [mpc](http://www.mathworks.com/help/releases/R2012a/toolbox/mpc/ref/mpc.html) object using [setconstraint.](http://www.mathworks.com/help/releases/R2012a/toolbox/mpc/ref/setconstraint.html)

For more information, see:

- [Custom Constraints on Inputs and Outputs](http://www.mathworks.com/help/releases/R2012a/toolbox/mpc/ug/f5-11235.html#bsxjsoo-1)
- [Custom Constraints in a Blending Process](http://www.mathworks.com/help/releases/R2012a/toolbox/mpc/ug/bsxf1rn-1.html)
- MPC Control with Constraints on a Combination of Input and Output Signals demo

### Ability to Specify Terminal Constraints and Weights on MPC Controller

You can now specify weights and constraints on the terminal predicted states of an MPC controller.

Using terminal weights, you can achieve infinite horizon control. For example, you can design an unconstrained MPC controller that behaves in exactly the same way as a Linear-Quadratic Regulator (LQR). You can use terminal constraints as an alternative way to achieve closed-loop stability by defining a terminal region.

You can specify both weights and constraints using the [setterminal](http://www.mathworks.com/help/releases/R2012a/toolbox/mpc/ref/setterminal.html) command.

For more information, see:

- [Terminal Weights and Constraints](http://www.mathworks.com/help/releases/R2012a/toolbox/mpc/ug/f5-11235.html#bsxjsmq-1)
- [Using Terminal Penalty to Provide LQR Performance](http://www.mathworks.com/help/releases/R2012a/toolbox/mpc/ug/bsxf1s4-1.html)
- Implementing Infinite-Horizon LQR by Setting Terminal Weights in a Finite-Horizon MPC Formulation demo

#### Ability to Access Optimal Cost and Optimal Control Sequence

This release introduces two new parameters **Enable optimal cost outport** and **Enable control sequence outport** in the [MPC Controller](http://www.mathworks.com/help/releases/R2012a/toolbox/mpc/ref/mpccontroller.html) block. Using these parameters, you can access the optimal cost and control sequence along the prediction horizon. This information helps you analyze control performance.

You can also access the optimal cost and control sequence programmatically using the new Cost and Yopt fields, respectively, of the structure info returned by [mpcmove.](http://www.mathworks.com/help/releases/R2012a/toolbox/mpc/ref/mpcmove.html)

For more information on using optimal cost and control sequence, see the following demos:

- MPC Control with Input Quantization Based on Comparing the Optimal Costs
- Analysis of Control Sequences Optimized by MPC on a Double Integrator System

### R2010b

Version: 3.2.1

No New Features or Changes

### R2010a

Version: 3.2

New Features

### New Ability to Analyze SISO Generalized Predictive Controllers (GPC)

You can now use gpc2mpc to convert your SISO GPC controller to an MPC controller. Analyze and simulate the resulting MPC controller using available Model Predictive Control Toolbox™ commands.

For more information, see the [gpc2mpc](http://www.mathworks.com/help/releases/R2012a/toolbox/mpc/ref/gpc2mpc.html) reference page.

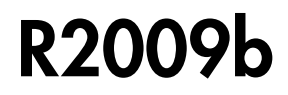

Version: 3.1.1

### R2009a

Version: 3.1

New Features

#### New Sensitivity Analysis to Determine Effect of Weights on Tuning MPC **Controllers**

You can now perform sensitivity analysis to determine the effect of weights on the closed-loop performance of your system. You can perform sensitivity analysis using the following:

- MPC Tuning Advisor. See [Tuning Advisor](http://www.mathworks.com/help/releases/R2012a/toolbox/mpc/ug/f4-21451.html) in the *Model Predictive Control User's Guide*.
- [sensitivity](http://www.mathworks.com/help/releases/R2012a/toolbox/mpc/ref/sensitivity.html) command. See the [sensitivity](http://www.mathworks.com/help/releases/R2012a/toolbox/mpc/ref/f3-1526.html) reference page.

### R2008b

Version: 3.0

New Features

#### New Multiple MPC Controllers Block in the Model Predictive Control Toolbox Simulink Library

You can now use the Multiple MPC Controllers block in Simulink software to control a nonlinear process over a range of operating points. You include an MPC controller for each operating point in the Multiple MPC Controllers block and specify switching between these controllers in real-time based on the input scheduling signal to the block. If you need to change the design of a specific controller, you can open the MPC Design Tool GUI directly from the Multiple MPC Controllers block.

During model simulation, Model Predictive Control Toolbox provides bumpless transfer when the system transitions between operating points.

To learn more about configuring the new block, see the [Multiple MPC Controllers](http://www.mathworks.com/help/releases/R2012a/toolbox/mpc/ref/multiplempccontrollers.html) block reference page.

#### Tested Code Generation Support for Real-Time Workshop Target Systems

After designing an MPC controller in Simulink software using the MPC Controller block, you can use Real-Time Workshop $^\circledast$  software to build this controller and deploy it to the following target systems for real-time control:

- Generic Real-Time Target
- Real-Time Workshop Embedded Coder™
- Real-Time Windows Target
- Rapid Simulation Target
- Target Support Package FM5
- xPC Target
- dSpace Target
- Target for Infineon TriCore

The following target systems are either not supported or not recommended because they result in significant performance issues:

- Embedded Target for TI C2000 DSP
- Embedded Target for TI C6000 DSP
- Target Support Package IC1 (for Infineon C166)

• Tornado (VxWorks) Real-Time Target

Note The Multiple MPC Controllers block has not been tested with the target systems supported by Real-Time Workshop software.

#### Ability to Design Controllers with Time-Varying Weights and Constraints Using the GUI

While you design an MPC controller using the MPC Design Tool graphical user interface (GUI), you can specify time-varying weights and constraints for manipulated variables, rate of change of manipulated variables, and output variables. In the previous version, you could only specify the time-varying weights and constraints at the command line.

Furthermore, you can load an MPC controller with time-varying information from the command line into the MPC Design Tool GUI.

To learn more about the new options in the MPC Design Tool GUI, see the Model Predictive Control Toolbox documentation.

### R2008a

Version: 2.3.1

No New Features or Changes

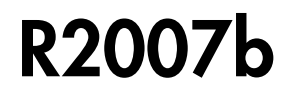

Version: 2.3

New Features

#### New Option for Specifying Time-Varying Constraints

You can now configure the Model Predictive Controller block in Simulink to accept timevarying constraint signals that are generated by other blocks. To add inports to which you can connect time-varying constraint specifications, select the new **Enable input port for input and output limits** check box in the MPC Controller block. See also the mpcvarbounds demo.

In the previous version, you could only specify the constraints during the design phase and these contraints remained constant for the duration of the simulation.

For more information about the new **Enable input port for input and output limits** check box in the Model Predictive Controller block, see the [MPC Controller](http://www.mathworks.com/help/releases/R2012a/toolbox/mpc/ref/mpccontroller.html) block reference page.

#### Ability to Specify Nondiagonal Q and R Weight Matrices in the Cost Function

You can now specify off-diagonal weights in the cost function. In the previous release, only diagonal Q and R matrices were supported.

To learn more about specifying off-diagonal weights, see the discussion about weights in the [MPC Controller](http://www.mathworks.com/help/releases/R2012a/toolbox/mpc/ref/mpccontroller.html) block reference pages.

To access a new demo that shows how to use nondiagonal weight matrices, type the following command at the MATLAB prompt:

```
showdemo('mpcweightsdemo')
```
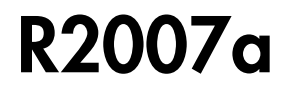

Version: 2.2.4
# R2006b

Version: 2.2.3

No New Features or Changes

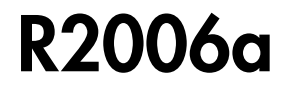

Version: 2.2.2

New Features

### Bumpless Transfer Added to MPC Block

Bumpless transfer between manual and automatic operation or from one controller to another has been added to the Model Predictive Controller block in Simulink. This block now allows feedback of the true manipulated variable signals, which allows the controller to maintain an accurate state estimate during periods when its calculated adjustments are not being sent to the plant. For example, the controller's output might be ignored during a startup period or during temporary intervention by a (simulated) plant operator. If the controller assumes that its adjustments are being implemented (the default behavior), its state estimate will be incorrect, leading to a "bump" when the controller is reconnected to the plant. A tutorial example has been added to the documentation.

#### New Bumpless Transfer Demo

A new demo illustrating bumpless transfer has been added to the toolbox.

## R14SP3

Version: 2.2.1

No New Features or Changes

## R14SP2

Version: 2.2

No New Features or Changes